## Searching Coffee County Records within Ingenuity

- 1. Go to **ingprobate.com/Coffee\_probate**
- 2. Click "Search Land Records"
- 3. Sign-in, create a new account, or chose to Pay-Per-Document
- 4. In "Search Type," select what you will use to search (ie, Name, date range, book and page number, etc)
- 5. Enter the relevant search term information and set a date range (if applicable)
- 6. Select whether you wish to search by Grantor, Grantee, Assignee, or all of the above
- 7. Clicking the "Starts With" checkbox will only return results of words that begin with your given terms. Example: A search term of "Joh A" will return results for "Johns Adam" and "Johann Ansley." However leaving "Starts With" unchecked will return results that *contain* your search terms (Example: "Joh A" would return "Johrdan Murphy Estate"
- 8. The "Instrument Type" field allows you to choose one or more instrument types to search. (Note: Instrument Type is not the same as Book Type). Hold down the "CTRL" key on the board to select multiple Instrument Types or to deselect as desired.
- 9. Click the "Search" button when you are ready

## Search Results Page

When combing through the results for your desired record(s), you can:

A. Filter out records by specific names by clicking "Index Filter":

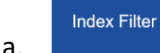

B. Increase/Decrease the number of records displayed here:

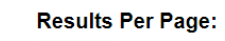

 $|100 \rangle$ a.

a.

a.

a.

a.

C. Control how the records are sorted here:

Sort: File Date 1 v

D. View the results in a condensed/list view by clicking this button:

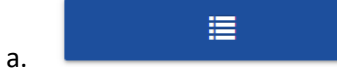

E. If a single page, this button will allow you to view the document:

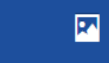

F. If multiple pages, this button will allow you to view and click-to-select specific pages to purchase:

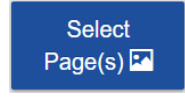

G. This button will add the entire document to your cart:

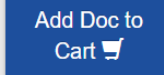

- H. If the record has a cross-reference, this will appear. Click to view the details:
	- **View Details To See Cross Referenced Records To This Instrument** a.

## Condensed/RunList View

o

o

o

When combing through the results for your desired record(s) via the Condensed View:

By default, you will only see the first name indexed for both Grantor and Grantee. This button will display all names indexed on the records:

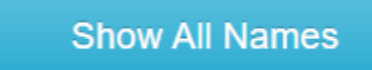

Clicking the record's Book/Page number will open the document in a new tab for viewing:

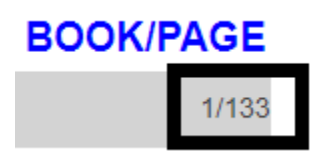

- Clicking "Add to Cart" will add the entire document to you cart
- If you wish, you can hide the cart button by clicking, "Hide Cart Button" for a cleaner display:

**Hide Cart Button** 

To find a specific term within the page, try hitting "Ctrl + F" on the keyboard to search within the results

## Downloading and Printing Documents

After purchasing your documents and/or selected pages, you will receive a prompt on screen to download your records. A receipt and a document download link will also be sent to your provided email address. If you created a free user account and purchased records while logged into your account, then your files can also be found by clicking the "My Documents" button from the home screen.